# **ALIGNBOOKS**

**User guide**

### **Table of Contents**

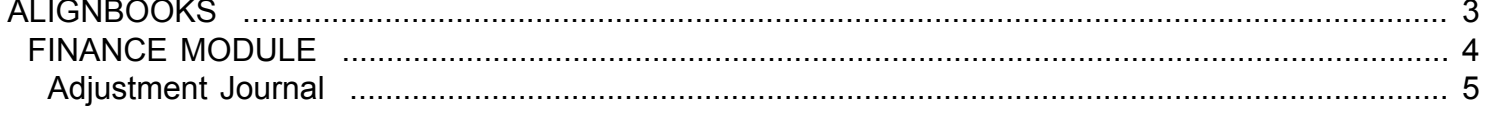

### **ALIGNBOOKS**

<span id="page-2-0"></span>The manual has been prepared keeping all the aspects of the software in mind but there might be instances of slight differences whenever updates take place, we try to keep the manuals as updated as possible.

## **FINANCE MODULE**

<span id="page-3-0"></span>Welcome to AlignBooks. We are happy to have you on board. In this help studio tutorial, we will explore the Finance Module.

Under Finance module you can create your Chart of Accounts, generate various documents related to the financial receipts & payments and other Accounting Adjustments.

Finance Module has five menu options.

- 1. Chart of Accounts
- 2. Receipt Payment Voucher
- 3. Transfer Journal
- 4. Adjustment Journal
- 5. Expenses Journal

We will explore each of them in detail.

# **Adjustment Journal**

<span id="page-4-0"></span>Welcome to AlignBooks. We are happy to have you on board. In this help studio tutorial, we will explore the Adjustment Journal preparation options.

Before we begin, let us understand about the need of Adjustment Journal Entry and the relevance of this particular activity.

Sometimes you need to make some adjustments in your books of accounts which are entered through Adjustment Journals. Adjustment transactions are transactions where actual movement of goods or funds are not involved but to give a true and fair view of your accounts you need to adjust certain accounts specially at the closing of Financial Period. Examples – Making provisions for unpaid expenses, depreciation, Direct Taxes payable etc.

You can create an Adjustment Journal under Finance Module of AlignBooks.

The key functions of Adjustment Journal Module are:

- Creation of a New Adjustment Journal,
- Modification of an existing Adjustment Journal;
- Deletion of an existing Adjustment Journal

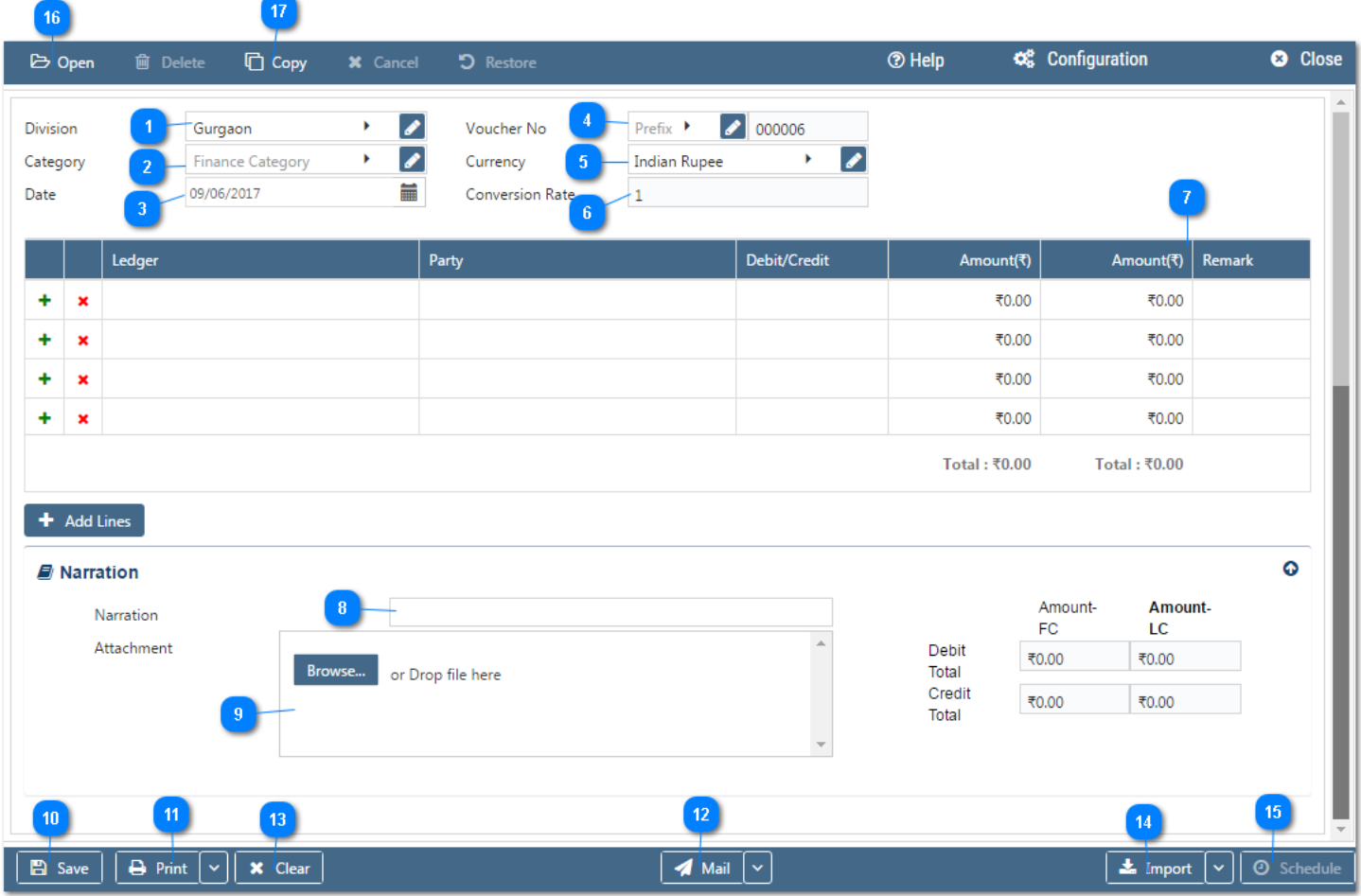

#### **Configuration:**

AlignBooks provide you the facility to configure your Adjustment Journal documents with respect to choice of maintaining multiple series of documents, choice of sending Email and SMS on creation/edit/approval of the document and for Approval System setting etc.

Click on "**Configuration"** to configure this document. Click here **"How to Configure a Document",** to know more about this utility.

#### **Let's now understand how to create a New Adjustment Journal in simple steps**

You have three ways to prepare a Adjustment Journal;

- Enter fresh data for the first time;
- Open an existing document and use the "Copy" feature of AlignBooks to make the necessary changes. This will save your time and efforts;
- If you have data in an Excel Format, Import data and make the required changes.

#### **Let's enter the fresh set of data for the first time;**

**Location:** If you are handling multi locations, select the required location from the dropdown menu. This field is available only if you have configured *"Multi location "ON" in configuration ->Company Setup-* >General Setup". If your desired Location does not exist in the menu, you can create a New

Location by clicking on **the option within the dropdown menu. You can also Edit or Delete a Location from Here.** 

Select a Location to be edited/deleted and then click on **A**. The Location will be opened in Edit mode

and you can edit it and save by click on  $\overline{\phantom{a}}$  Save . You can delete it by click on  $\overline{\phantom{a}}$  Delete

**Category** : If you are classifying your document in different categories, select the applicable category from the drop down menu. This field is available only if you have configured "Document Classification - ON" in Configuration ->Company Setup->Finance->Basic.*You can Add, Edit or Delete a Category by following the process described under Location Tab.*

**Voucher Date :** Enter the date which you wish to reflect in the document. By default, the system will take the current date. You can also pick a different date by just clicking on the calendar function.

#### **Voucher No. –**

Prefix : While configuring your document, if you have opted to "maintain manual prefix", select a prefix from the drop down list. If the required prefix does not exist in the list, you are able to create a

new one by clicking on  $\blacksquare$  Icon or  $\blacksquare$  option within the dropdown menu and input a name.

**Number :** While configuring your document, if you have opted to "maintain manual numbering", enter a document number here.

**Currency :** If your Adjustment amount is in a foreign currency, select a Currency from the drop down menu. This field is available *only if you have configured "Multi Currency - ON" in Configuration ->Company Setup->General Setup.*If your desired currency does not exist in the menu, you

can add a new currency by clicking on  $\bullet$  Icon or  $\bullet$  option within the dropdown menu

**Conversion Rate :** System will automatically get the conversion rate fromcurrency master, if already created by you. If you wish to change the currency conversion rate for this particular document, you can do the same here.

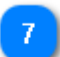

So far we have entered the relevant details to clearly identify the Adjustment Journal. We will now enter the specific ledger details to generate a Adjustment Journal;

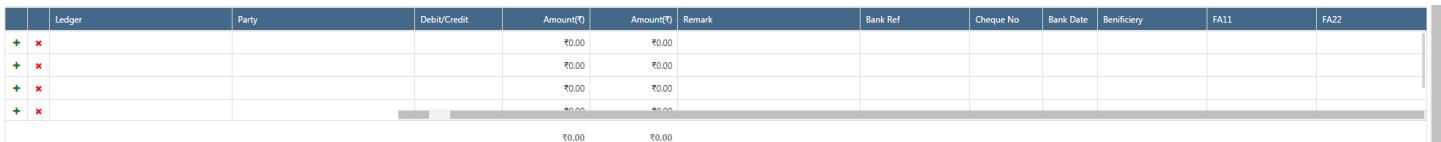

**+** : Click here to add a Row to the table. You can also add a row by clicking on "Add Lines"

**:** Click here to delete a row from the table.

**Ledger :** Select a Ledger from the drop down list. Click on the add a new Ledger.

**Party :** If ledger selected by you is Customer / vendor control ledger, selecta customer/vendor from the drop down menu.

**Debit/Credit :** Select from drop down Dr. or Cr. i.e. the selected ledger is to bedebited or credited. The counter effect will automatically be given to Cash/Bank ledger selected above.

**Amount :** Enter the amount to be Debited / Credited. If the payment is received / made in foreign currency , enter the amount in that currency only without converting it in local currency. For example if you have paid \$ 41625, you should enter 41625.

**Amount :** Here is displayed the amount converted into Local currency. System will calculate the Amount in LC automatically i.e. with the Amount in FC x conversion rate.

**Remark :** If you wish to put any remark against this transaction, enter here.

**Bank Ref :** Enter the issuing party bank reference, if applicable.

**Cheque No.** : Enter the cheque No., if applicable

**Cheque Date** : Enter the cheque Date, if applicable

**Beneficiary** : Enter the beneficiary name, if applicable.

**Attribute :** These fields are available only if you have selected to use attributes in General Ledgers (Configuration -> Company Setup->*Finance ->Attribute*).

The field will be active only if a attribute is linked with the ledger selected by you.

Same way you can enter multiple rows. Mind it, it is a adjustment voucher, therefore the total of amount debited to any Ledger(s) should be equal to amount credited to other ledger(s) i.e. total of amount debited should tally with amount credited.

On the bottom right corner of the voucher, you can see total of Debits and credits in voucher entered by you. The total amount is shown both in Foreign and Local currency

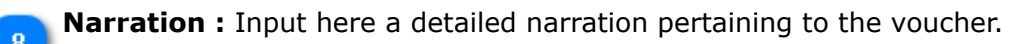

**Attachment :** Here you may upload any supporting documents, which can be used for the future reference. You can browse the location to attach the same. Click on "X" to remove the attachment.

Click on  $\boxed{\mathbb{B}$  save  $\boxed{\mathbb{C}}$  to save the document prepared by you.

Click on **the Print II be** to print the document prepared by you. Click here **"Print Utility"**, to know more about this utility.

If you want to send a **Email** or **SMS**, Click on beside **Mail** and click on Email or SMS.

<sup>\*</sup> Clear : Before clicking this option make sure that the data entered is no more required by you; the moment you click on this option the system will erase all the data and give you an empty screen to enter fresh data.

- **Import** : Click on **the Import** to Import Data and select a file from which Data is to be imported. Click here **"Import Utility"***,* to know more about this utility.
- **Schedule :** If you want to create a schedule for this document, click on <sup>O Schedule</sup>. Click here 15 **"Schedule a Document"***,* to know more about this utility. You have completed Adjustment Journal.
- **Open :** Click here to open an existing Adjustment Journal. Click here "Open a Document", to know 16 more about this utility.

**Copy** : Click here to copy the values from an existing Adjustment Journal. Click here **"Copy from a** 17 **Document"***,* to know more about this utility.

We hope you enjoyed this tutorial. Please give us a call for further help. Happy Aligning!

#### **Disclaimer**